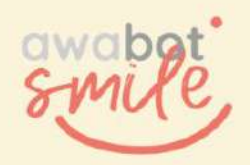

## DISPOSITIF DE TÉLÉPRÉSENCE BEAM

## **Guide à l'attention de l'élève/étudiant pilote**

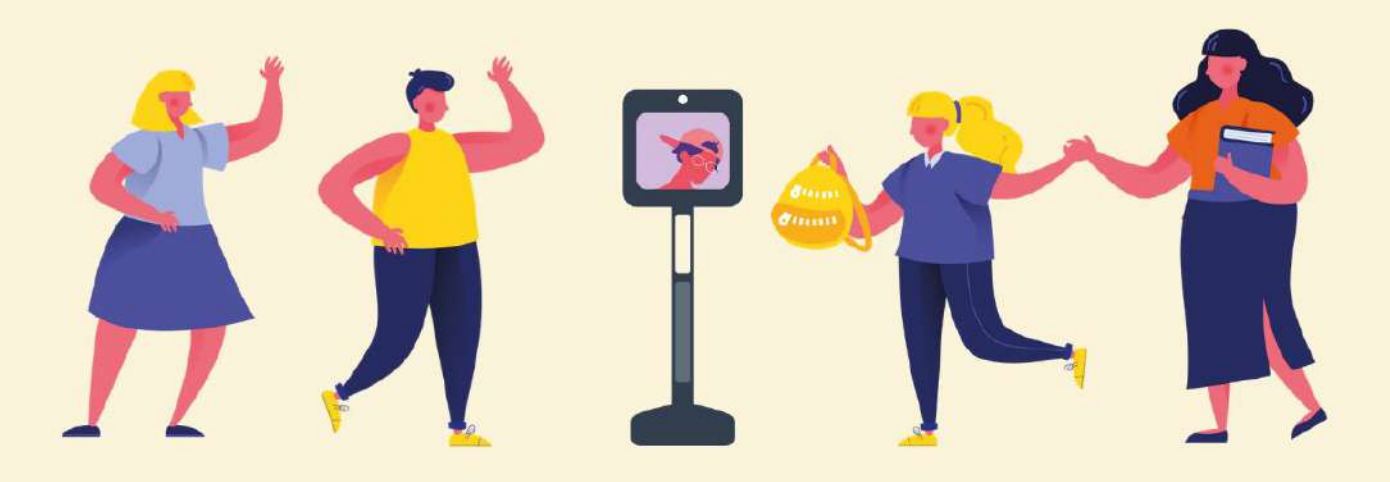

#### **SOMMAIRE**

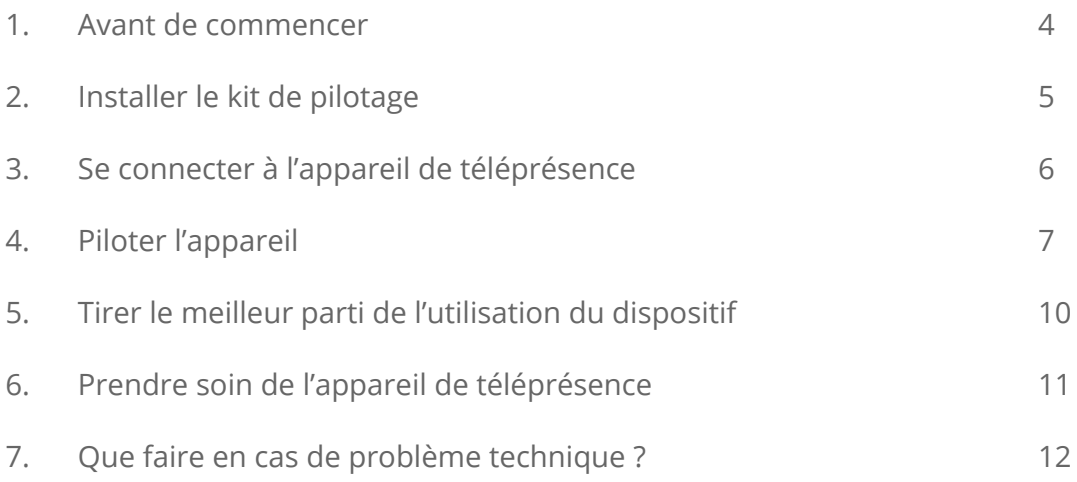

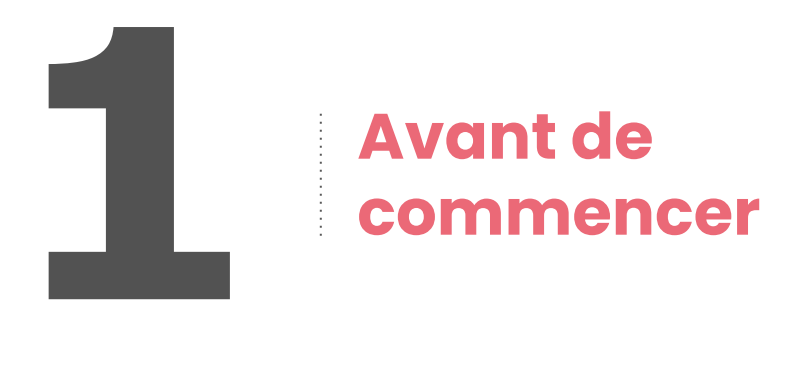

#### **Voici ce qu'il faut savoir avant d'utiliser l'appareil.**

Attention : un téléchargement ou un média en streaming peut nuire à votre expérience de connexion.

**Durant votre session, il est donc recommandé d'éviter toute autre utilisation de votre connexion Internet.**

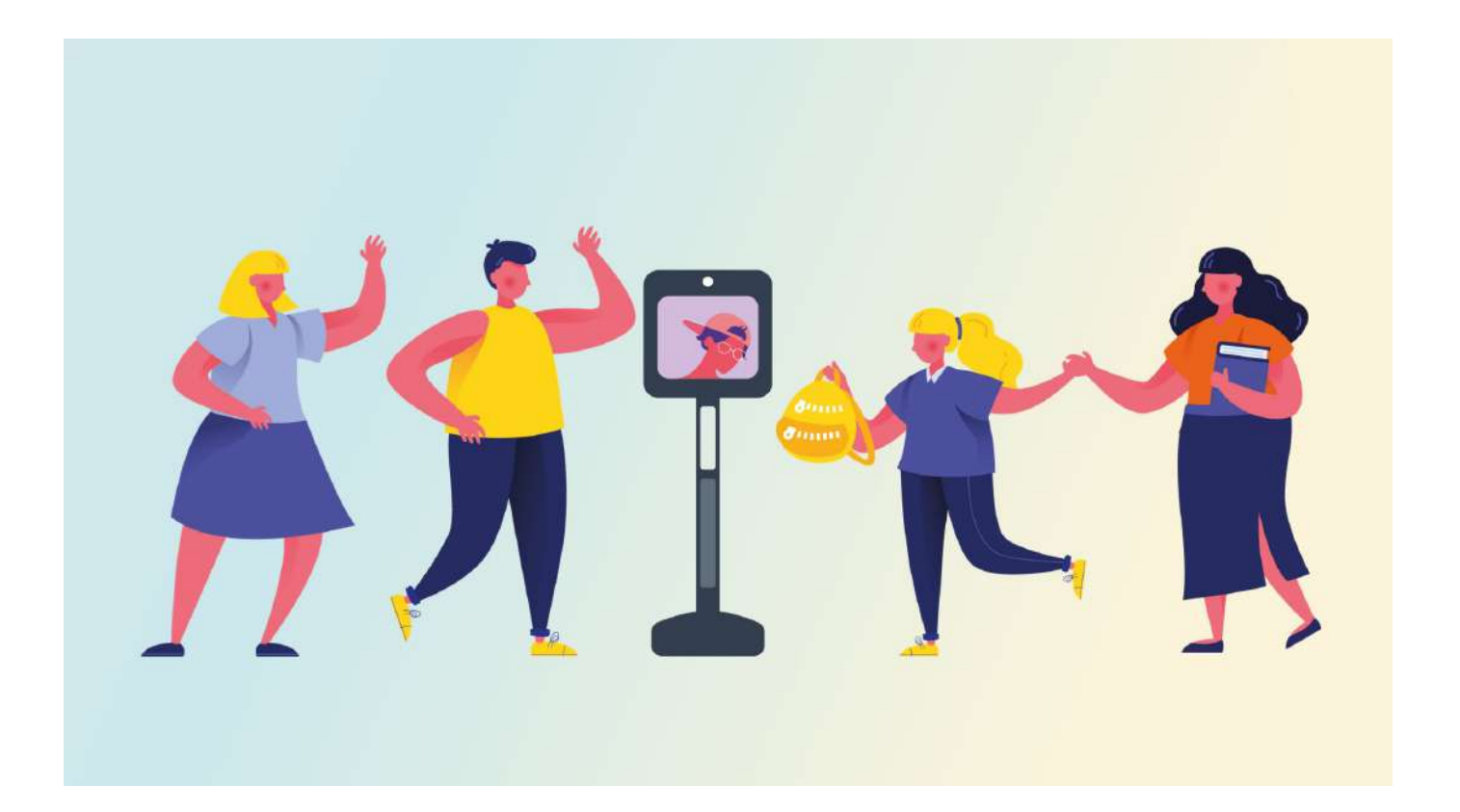

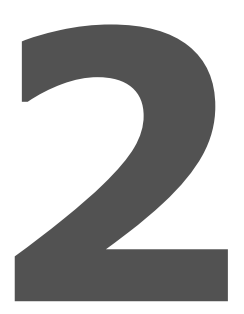

### **Installer le kit de pilotage**

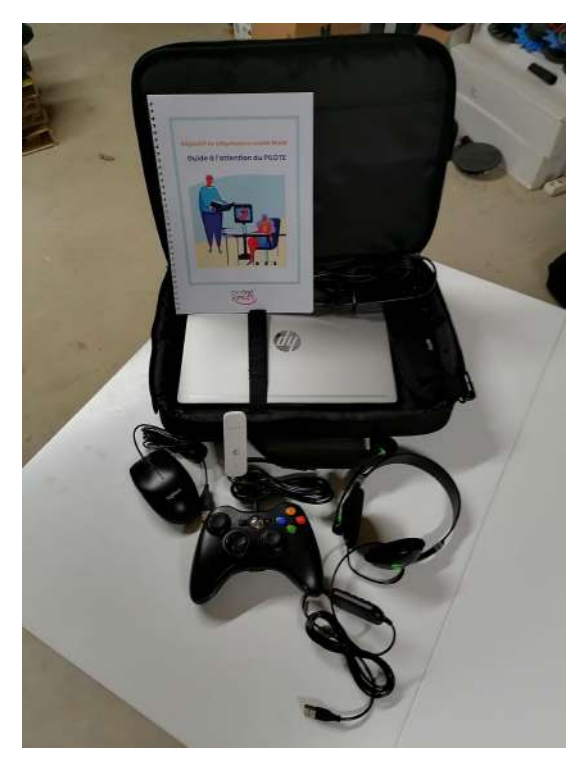

#### **Descriptif du kit :**

**Une sacoche de transport contenant :** 

- **● un PC,**
- **● un chargeur PC,**
- **● un câble d'alimentation PC,**
- **● une manette,**
- **● une souris,**
- **● un casque audio.**

- **Branchez l'ordinateur sur le secteur.**  $\mathbf{1}$
- **Branchez le casque audio sur l'ordinateur.**  $2<sup>1</sup>$
- **Pour le confort d'utilisation, vous pouvez utiliser la manette ou la souris**   $\overline{\mathbf{3}}$ **filaire.**
- **Une fois ces éléments installés, vous êtes prêt(e) à piloter l'appareil.**  $\overline{\mathbf{4}}$

*Lorsque votre installation est terminée, assurez-vous d'être dans un endroit calme pour profiter au mieux de l'expérience de pilotage.* 

## **3 Se connecter à l'appareil de téléprésence**

#### **À reproduire à chaque utilisation :**

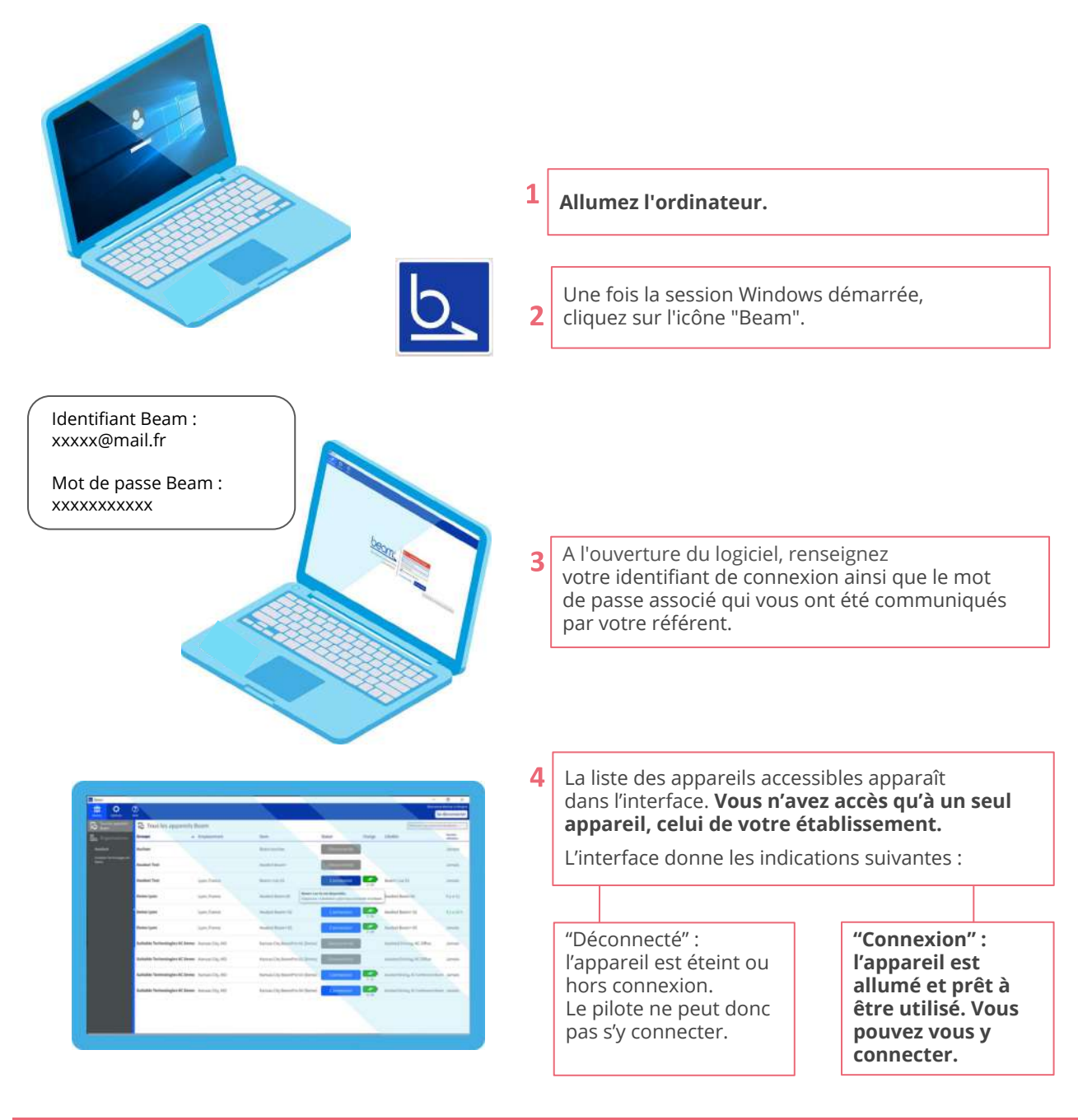

*Le logo batterie indique le niveau d'autonomie restant en nombre d'heures. "Emplacement" indique le nom de l'établissement où se trouve l'appareil.*

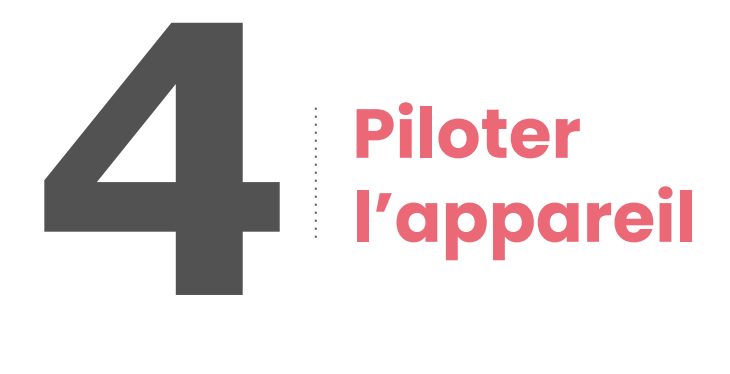

#### **Une fois connecté à l'appareil, vous disposez de 3 écrans :**

- **1. le grand écran du milieu** (écran principal) correspond à la caméra grand angle, positionnée sur la tête de l'appareil, qui vous **permet de visualiser votre environnement distant** ;
- **2.** l'écran situé en dessous du grand écran se nomme **"écran de navigation".** Il vous **permet d'appréhender votre trajectoire** grâce aux lignes bleues qui s'affichent, ainsi que les éventuels obstacles situés sur votre parcours. En déplaçant le curseur placé sous cet écran, vous pouvez régler la vitesse de l'appareil ;
- **3. l'écran situé en bas à droite** de l'écran principal correspond au **retour de votre webcam**. Une zone d'écriture vous permet d'indiquer votre prénom ou une information.

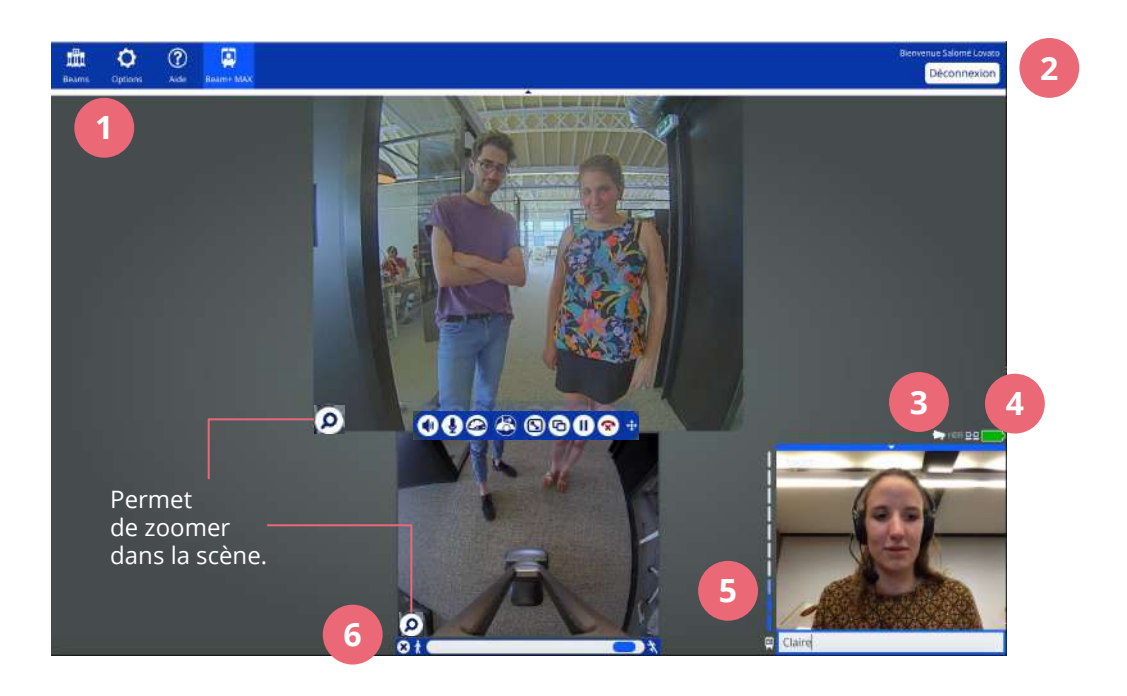

#### **Voici un bref descriptif des fonctionnalités de l'appareil.**

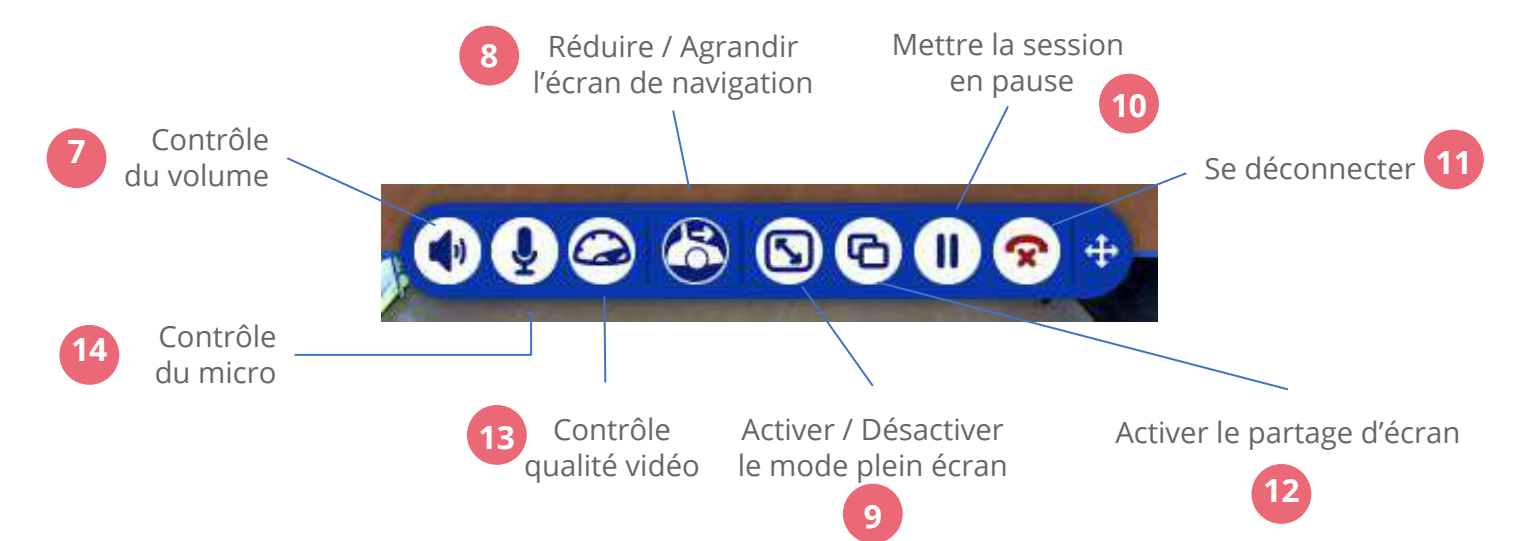

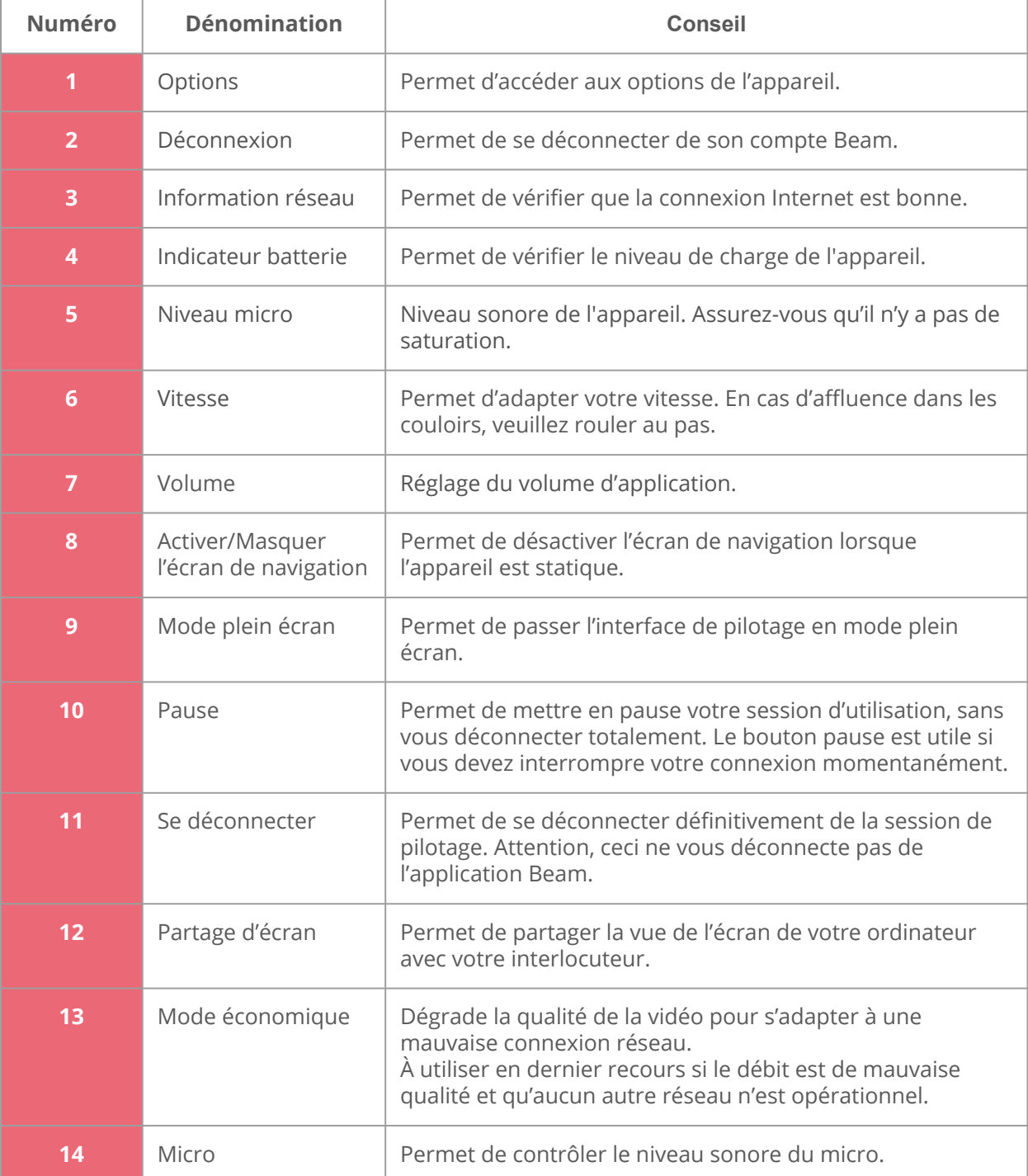

#### **Pilotez l'appareil de téléprésence.**

**Le contrôle de la trajectoire s'effectue de deux façons :**

soit **via les flèches de votre clavier** d'ordinateur. Dirigez-vous :

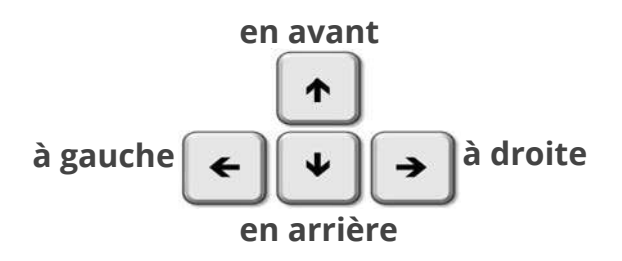

soit via votre souris ou trackpad.

#### **Vérifiez que l'on vous entend bien.**

Pour cela, il vous suffit de vérifier avec votre interlocuteur que le son est adapté, afin de l'ajuster si nécessaire. Veillez à utiliser le micro-casque fourni.

- **En montant le curseur**, vous augmentez le volume de votre micro.
- **En baissant le curseur**, vous baissez le volume de votre micro.
- **En cliquant sur le micro,** vous coupez le son. Il suffit de cliquer à nouveau pour le réactiver.

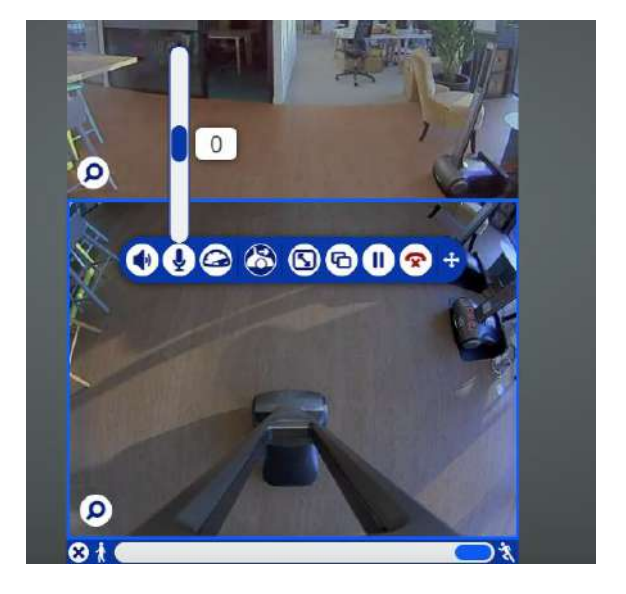

#### **Votre session de connexion est terminée ?**

**Voici comment vous déconnecter.**

- **● Pour vous déconnecter de l'appareil :**  2 possibilités : cliquez sur le bouton "Déconnexion" en haut à droite de l'écran de l'application ou sur le téléphone rouge dans la barre des fonctionnalités.
- **● Puis, pour vous déconnecter de l'application :** cliquez sur le bouton "Déconnexion" en haut à droite de l'écran de l'application**.**

# **5**<br>**5**<br><u>Au sein de la classe</u> l'

## **Tirer le meilleur parti de l'utilisation du dispositif**

**Au sein de la classe, l'appareil de téléprésence doit vous permettre de suivre le cours comme si vous y étiez. Afin de maximiser votre expérience, voici 5 réflexes à adopter !**

#### **1. Utiliser le micro-casque fourni et contrôler le volume sonore dès le début de la connexion**

Le son tient une place très importante dans la qualité de l'interaction avec l'enseignant et les camarades. Il ne doit être ni trop fort, ni trop faible.

Ainsi, nous vous recommandons de régler le volume sonore dans les premières minutes de chaque connexion, à l'aide d'un camarade ou d'un enseignant, ou tout simplement en vous appuyant sur l'élève référent.

Pour procéder au test, il vous suffit de parler : votre interlocuteur vous indique alors si le son est correct ou non. En fonction de son retour, vous pouvez alors régler le volume à l'aide de la fonctionnalité "micro", dont l'icône est situé sur la barre d'outils, en ajustant le curseur.

#### **2. Définir un "mode de communication" avec votre professeur, avant le cours**

Afin d'être à l'aise au sein de la classe, et aussi pour le confort de l'enseignant, il est important de définir avec lui un "mode de communication" à instaurer dès le premier cours. Êtes-vous autorisé à bouger, voire à vous déplacer au sein de la salle de classe ? Comment devez-vous vous manifester pour prendre la parole ? Comment l'enseignant doit-il écrire au tableau pour vous permettre de mieux voir ce qu'il y inscrit ? Ce sont toutes ces questions qui doivent être abordées. Osez discuter avec votre professeur des conditions de votre participation au sein de la classe : il n'y a pas de questions bêtes !

#### **3. Prendre place au sein de la classe avec un maximum de confort visuel**

Pour favoriser la meilleure expérience de téléprésence et vous assurer un maximum de confort visuel, il est recommandé de vous placer devant le tableau, sur le côté pour ne pas gêner les autres élèves, et en favorisant un champ de vision large.

#### **4. Inscrire votre prénom dans le champ prévu à cet effet**

Appropriez-vous davantage le dispositif en utilisant le rectangle en bas à droite, situé sous l'image de votre visage, et en y inscrivant votre prénom : celui-ci apparaîtra alors sur l'écran de l'appareil. Cela est utile lorsque vous intégrez une nouvelle classe pour permettre à vos camarades de connaître votre prénom.

#### **5. Couper votre micro lorsque l'enseignant intervient, sans oublier de le ré-activer pour prendre la parole**

Afin de ne pas gêner le cours avec des bruits parasites tels que le bruit des touches de votre clavier par exemple, il vous est possible de couper votre micro durant les périodes d'intervention et d'explication du professeur. Lorsque vous souhaitez intervenir, il vous suffit de le réactiver par un simple clique sur l'icône micro situé dans la barre d'outil.

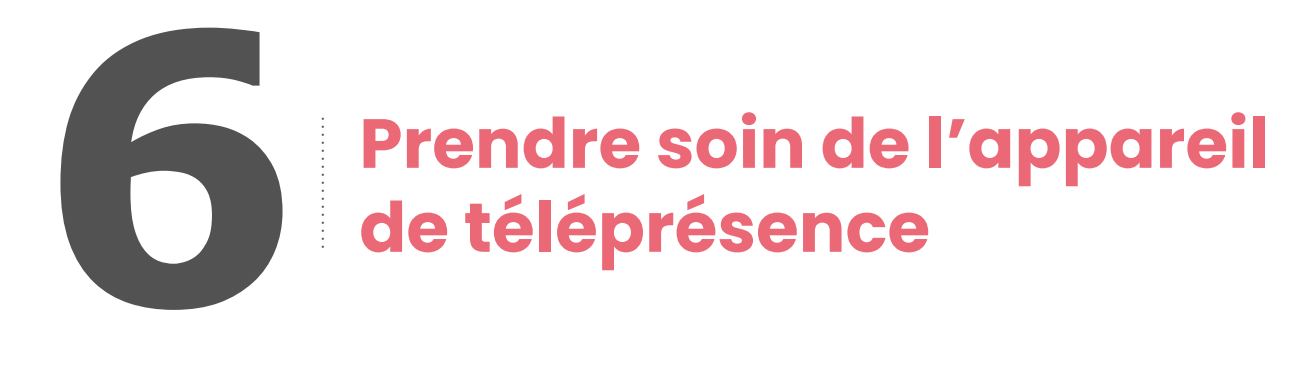

- L'appareil n'est pas équipé d'imperméable ou de parapluie. Merci d'éviter l'extérieur **en cas d'intempéries.**
- Pour des raisons évidentes de sécurité, il préfère également **prendre l'ascenseur accompagné** plutôt que l'escalier.
- Enfin, l'appareil ne retourne pas seul à sa base. **Vous vous devez de le remettre sur sa base à la fin de votre utilisation. Lorsque le dispositif n'est pas utilisé et que personne n'est connecté, c'est alors à l'élève référent qu'il revient de le ramener sur sa base. Dans tous les cas, il convient de veiller à ce qu'il soit bien en chargement** (une LED s'allume lorsque c'est le cas).

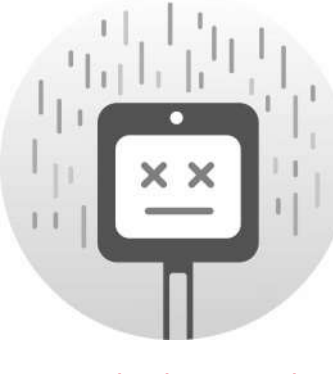

Garder l'appareil dans un endroit sec

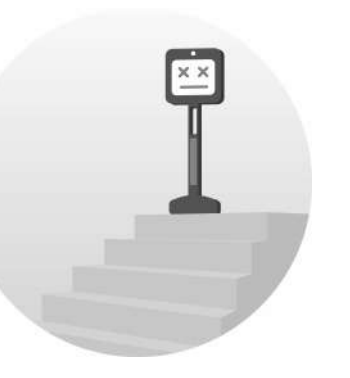

Ne pas mettre l'appareil dans un escalier

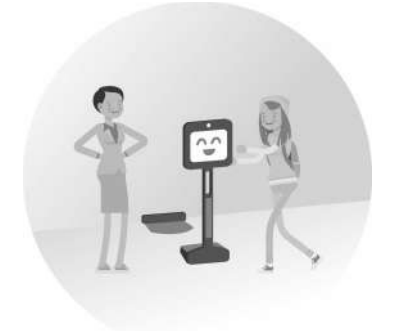

Mettre l'appareil sur sa base lorsqu'il n'est pas utilisé

#### **Revenir à la base et préserver la batterie**

Après chaque utilisation, **replacez toujours l'appareil de téléprésence BEAM sur son dock de chargement**, en maintenant la touche "P" appuyée jusqu'à l'affichage de l'éclair blanc dans la batterie. **L'appareil doit toujours être en charge.** 

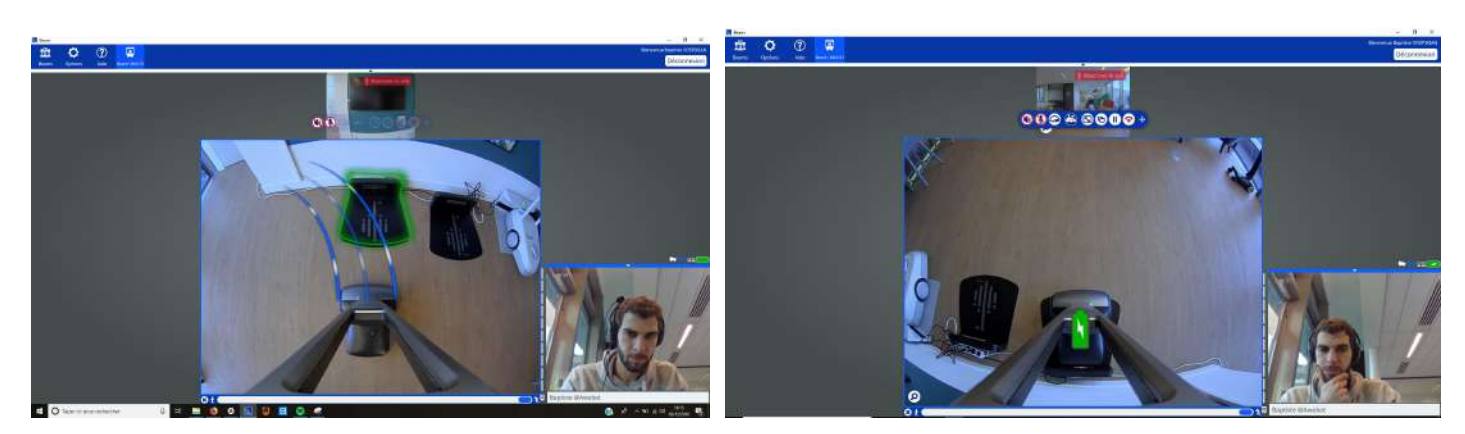

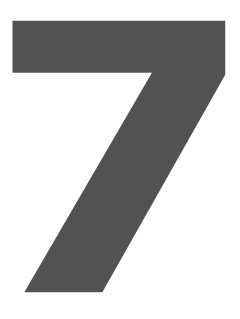

## **7 Que faire en cas de problème technique ?**

**En cas de problème concernant l'appareil de téléprésence ou le kit de pilotage côté élève/étudiant :**

- **● contactez votre référent établissement : il pourra alors vous aider à résoudre le problème.**
- **● ou rendez-vous en ligne :** *mooc.awabot-smile.com*